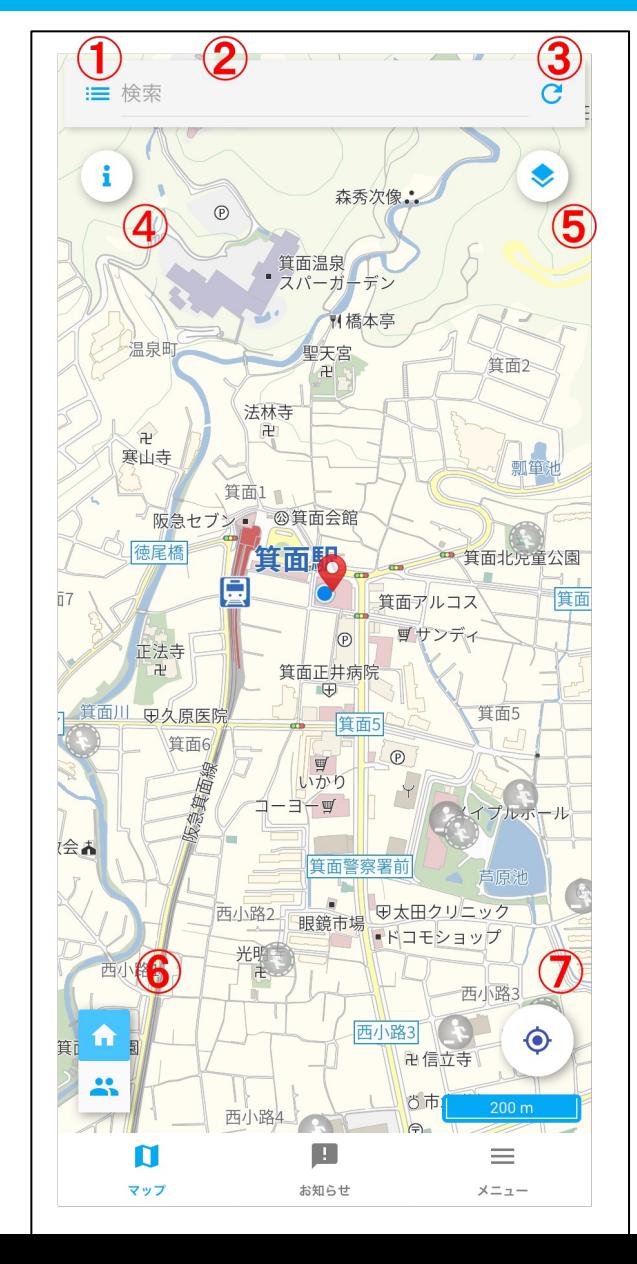

地図画⾯の操作について

① 周辺の避難所リスト

② 地図検索

③ 避難所のリロード 最新の避難所情報を取得します。

4 凡例の表示

⑤ ハザードマップ選択

⑥ 避難所の開閉・混雑状況の表示切り替え

⑥ GPSの取得

現在地を取得し、その場所を中心に移動します。

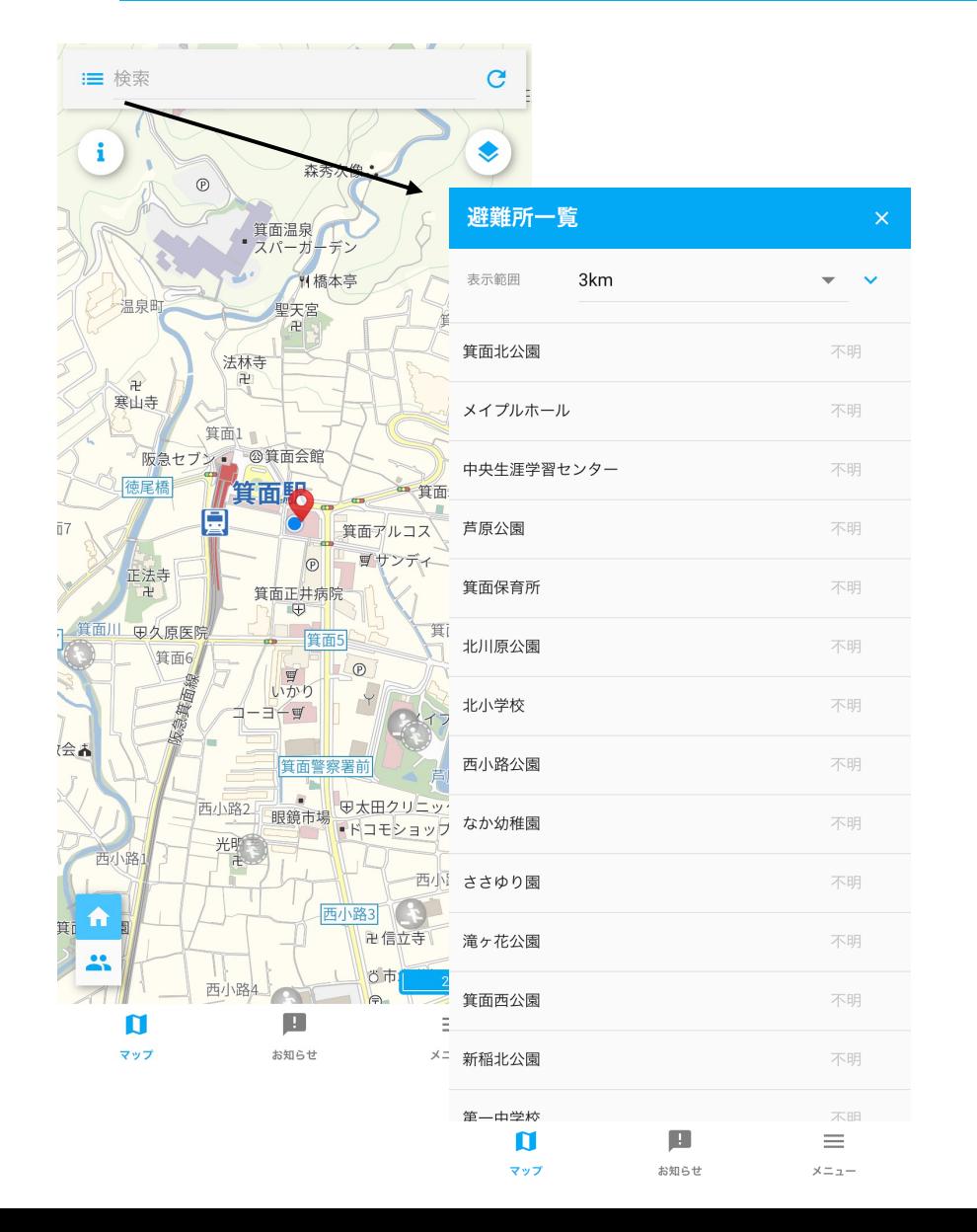

① 周辺の避難所リスト

避難所の一覧がリストとして表示されます。 表⽰範囲は 1km, 2km, 3km, 5km, 10kmの 5段階を選ぶことができます。

表示されている避難所を押すと その避難所の場所に移動します。

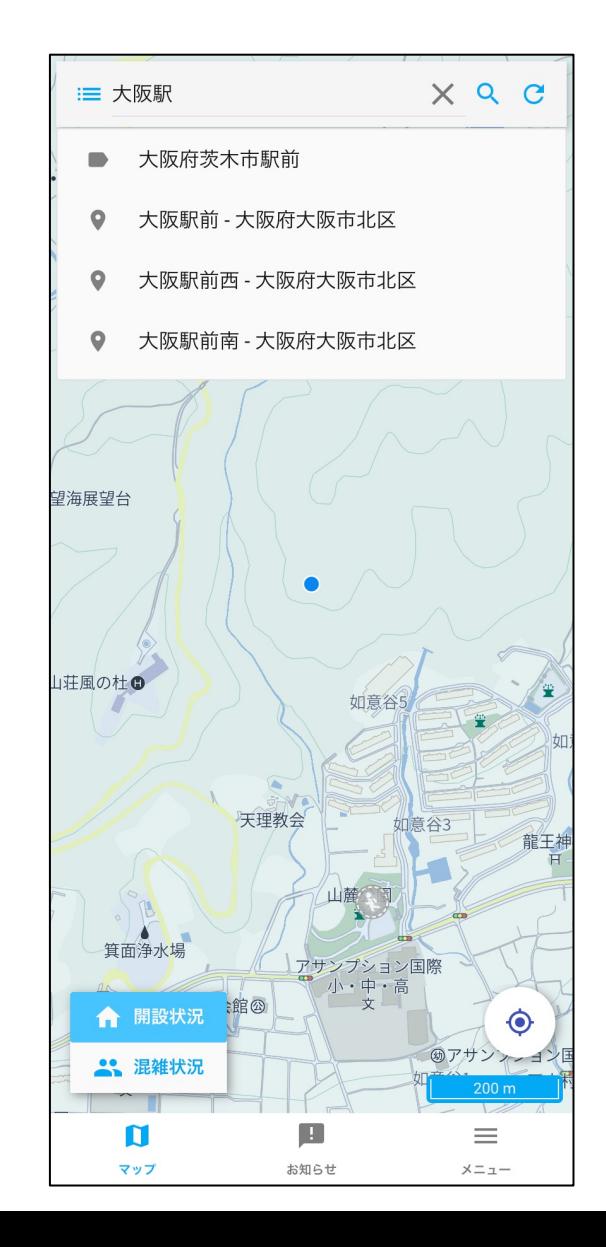

② 地図検索

⽂字検索ができます。 地名や駅などの検索ができます。

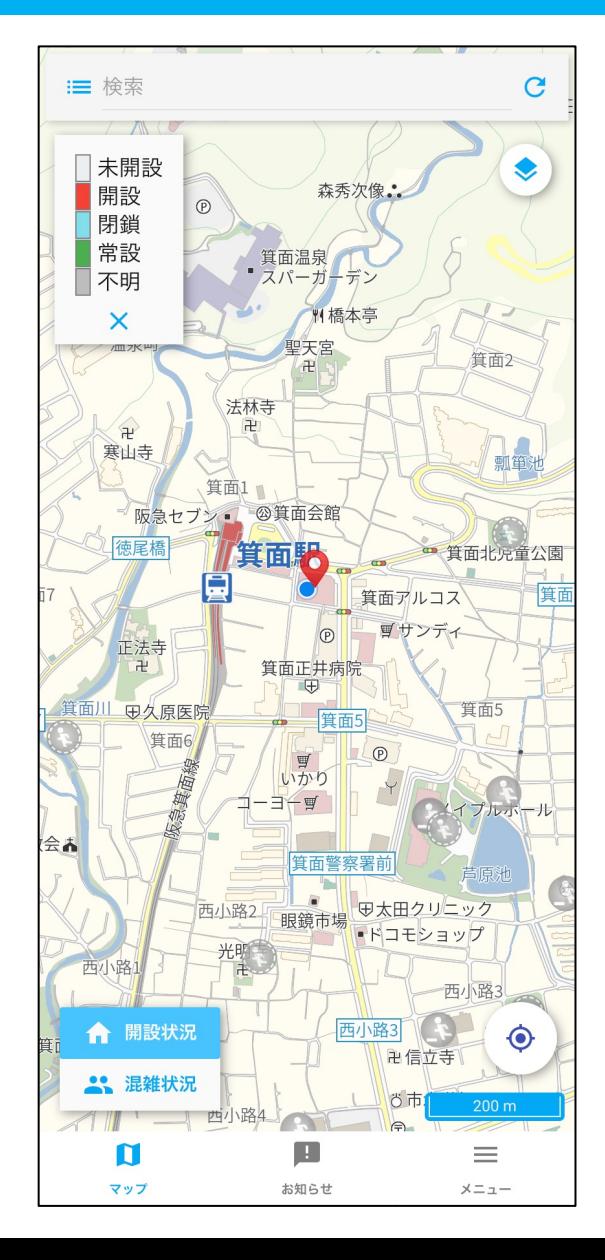

4) 凡例の表示

避難所アイコンの色の凡例を表示します。

また、開設状況・混雑状況の テキストを表⽰します。

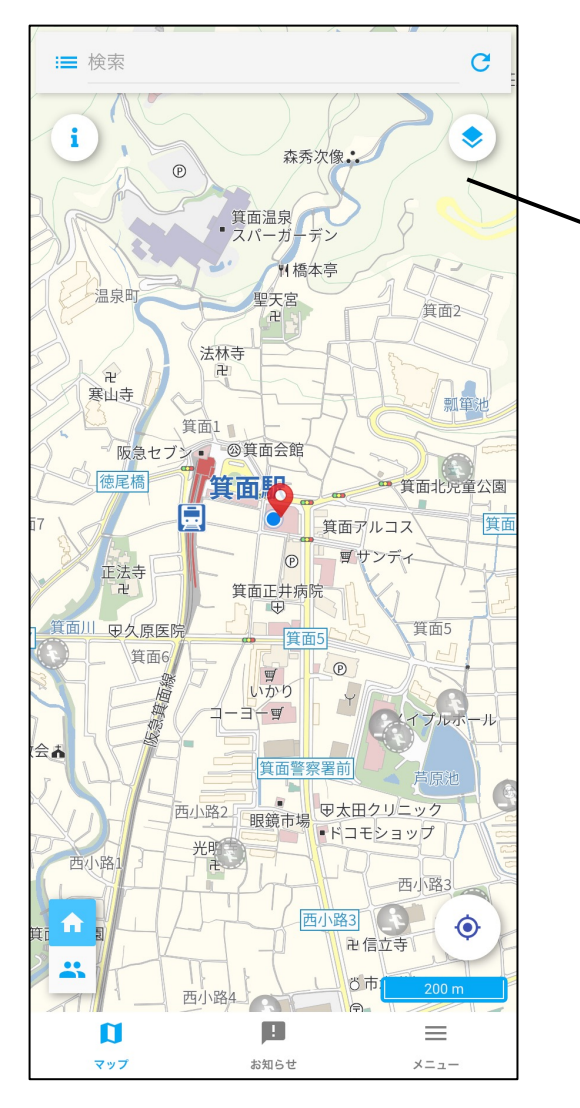

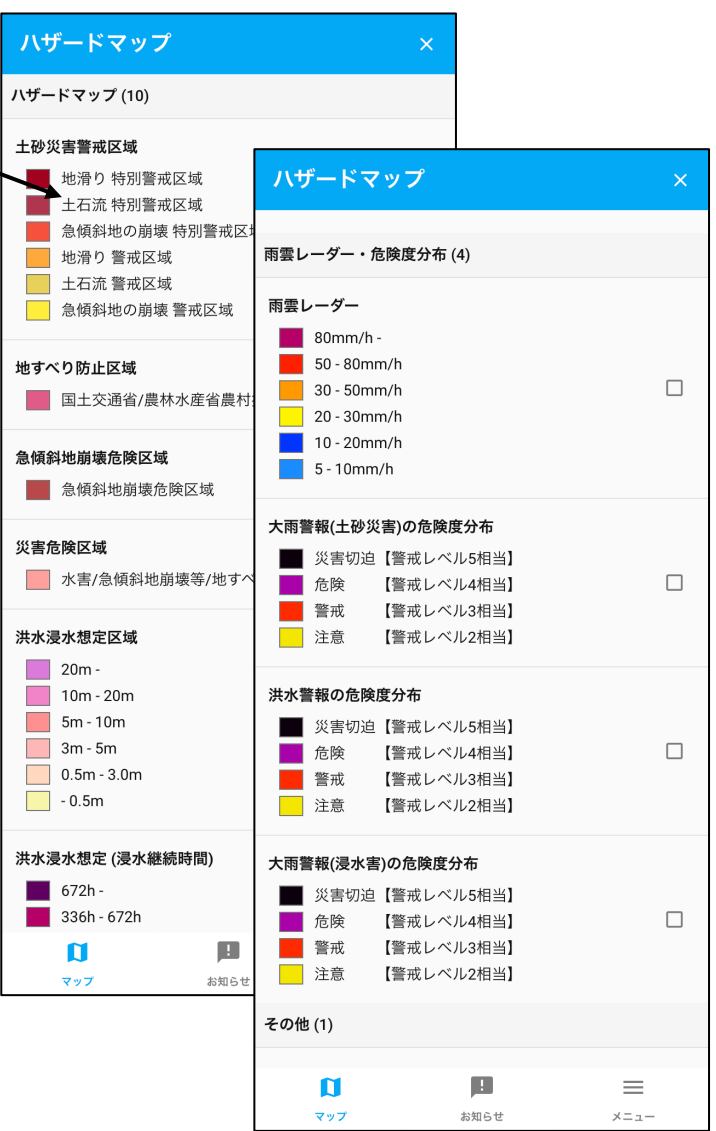

#### ⑤ ハザードマップ選択

土砂災害警戒情報や雨雲レーダーを 地図上に表示します。

選択すると地図上に反映されます。

6 避難所の開閉・混雑状況の表示切り替え

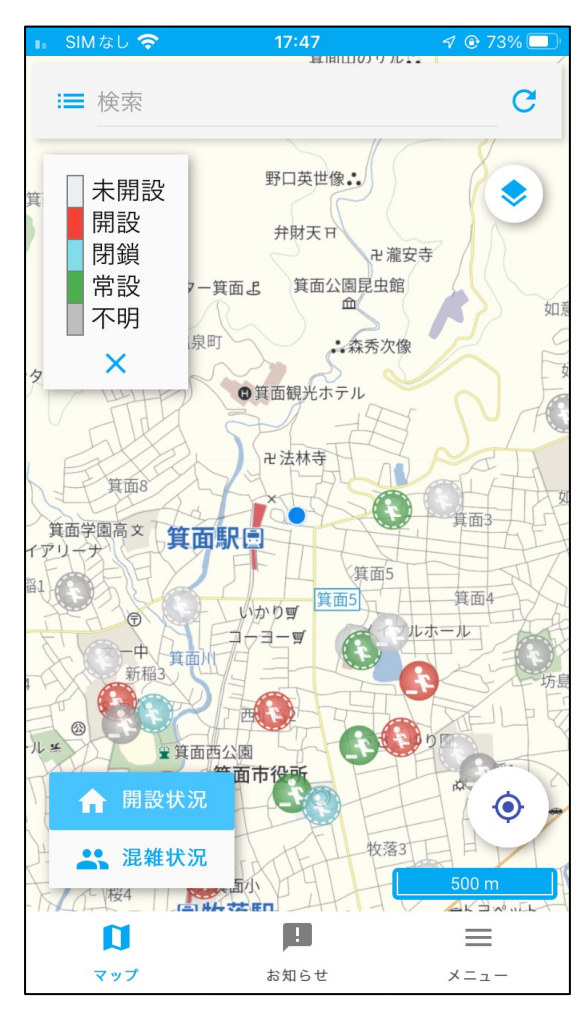

#### 開設状況 またま こうしゃ おおとこ うちのう 混雑状況

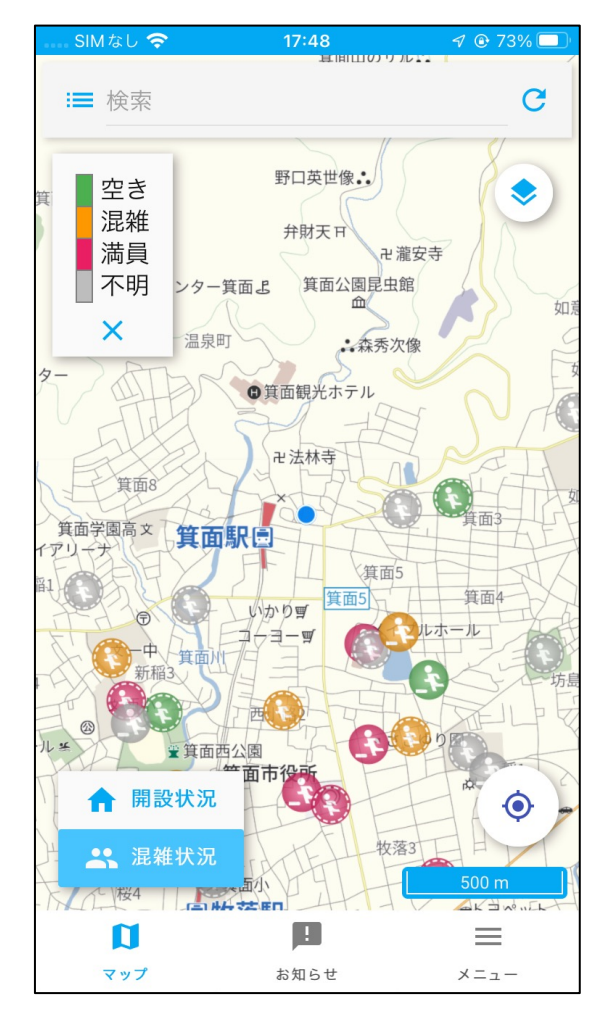